# 申請システム 説明書

作成日:2022.12.28 加筆・修正:2023.4.10

> 一般社団法人 日本鉄道施設協会 名古屋事務所

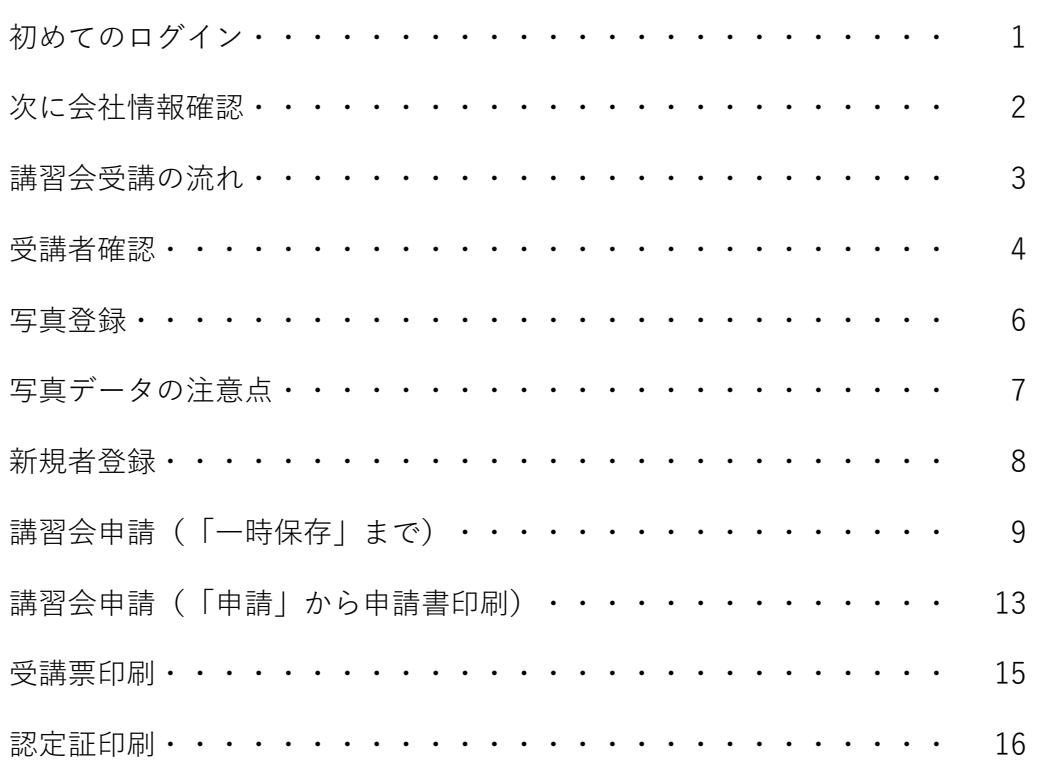

### 初めてのログイン・・・・・パスワードを設定してください。

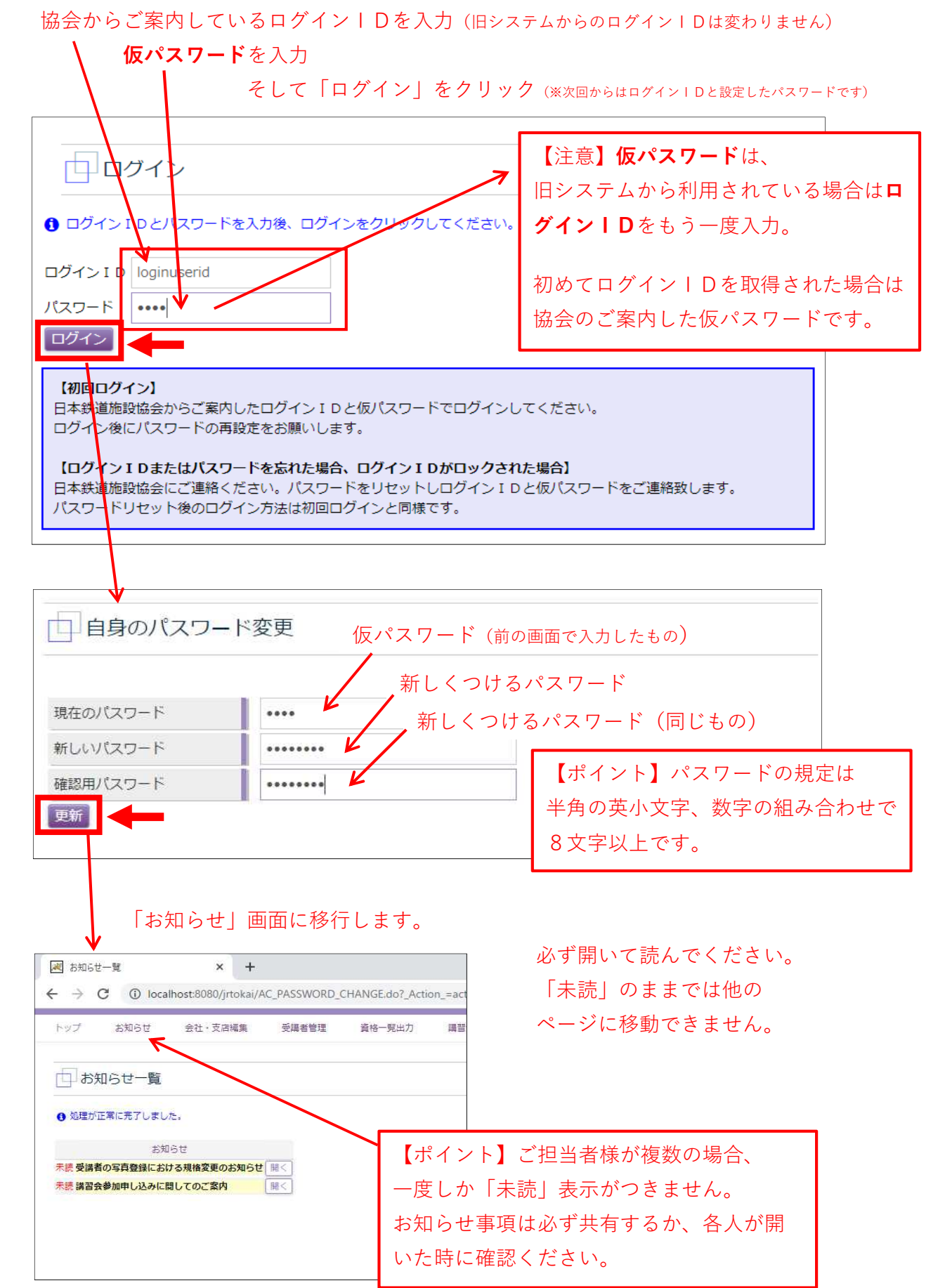

## 次にお願いしたいこと・・・・・会社情報確認

未読のお知らせを「開く」で内容を確認後、「会社・支店編集」を開いて、 会社情報の確認をお願いします。

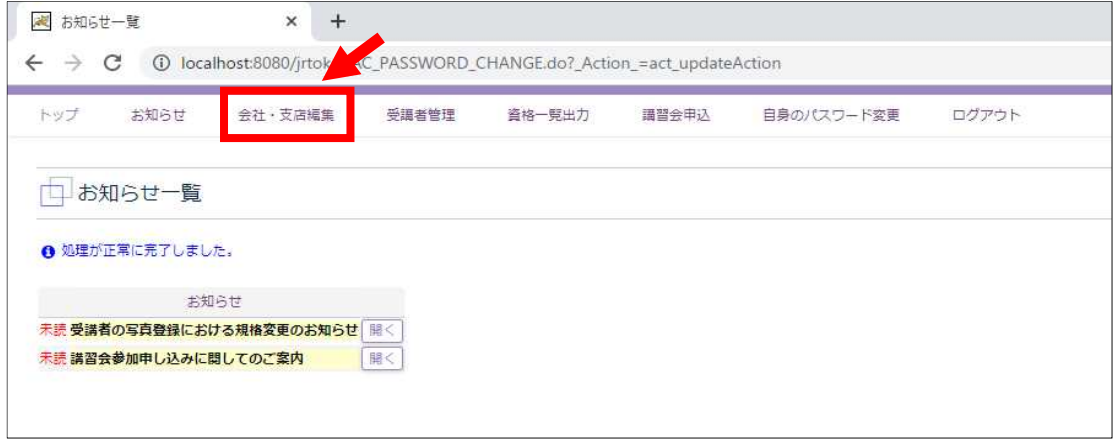

登録されている内容に間違いがないか確認ください。

データ移行している会社・支店については、「e-Mail・代表者役職・代表者氏名」が登録 されていませんので登録をお願いします。(入力して「更新」をクリック)

日<br>日<br>会社·支店編集

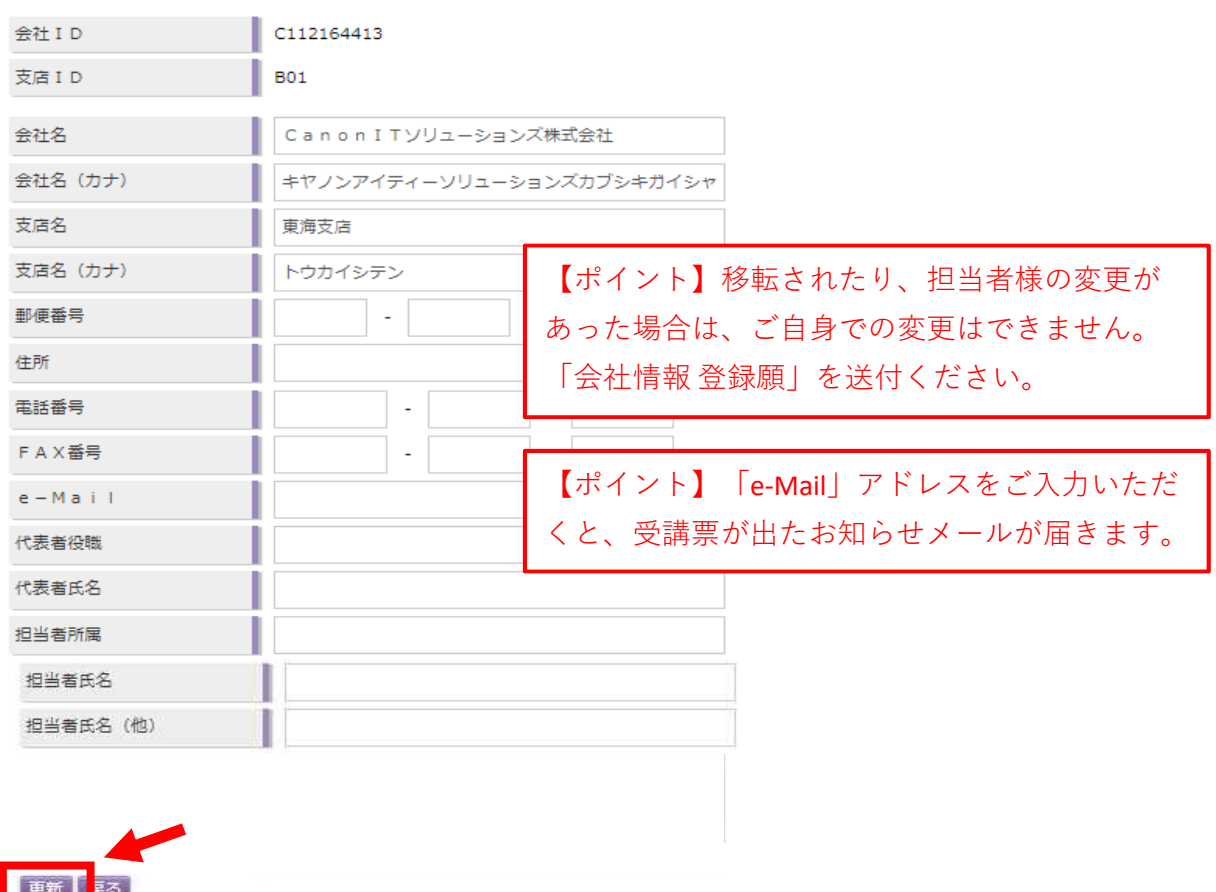

#### 申請はこの流れで・・・・・各箇所のページがついています (P.O)

講習会受講の流れ

簡単にご説明します。

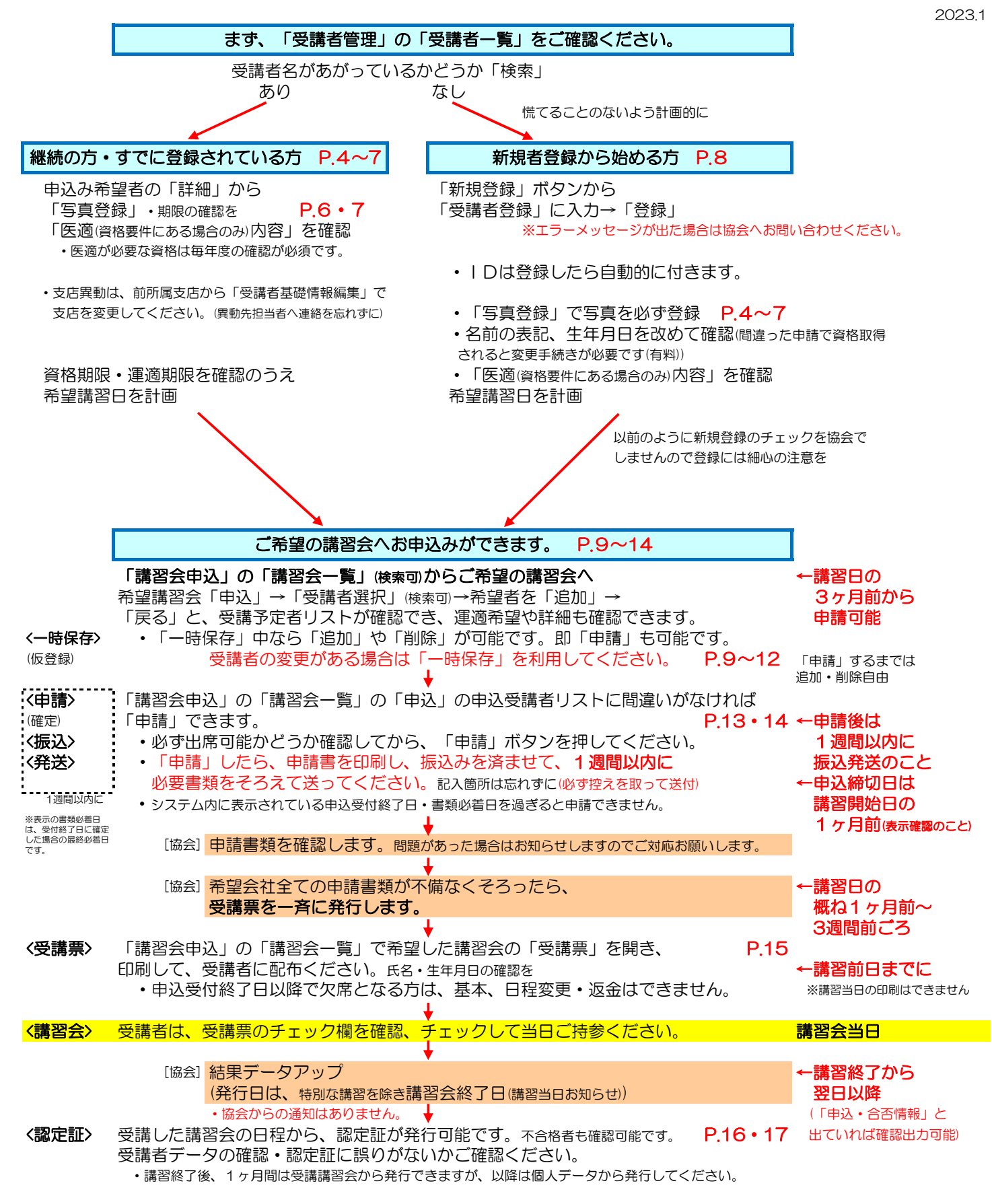

※基本的な流れですので、途中に出てくるメッセージなどに注意しながら進めてください。 3

# 受講者確認・・・・・継続の方またはすでに登録されている方

ログイン後のトップページで「受講者管理」を開いてください。

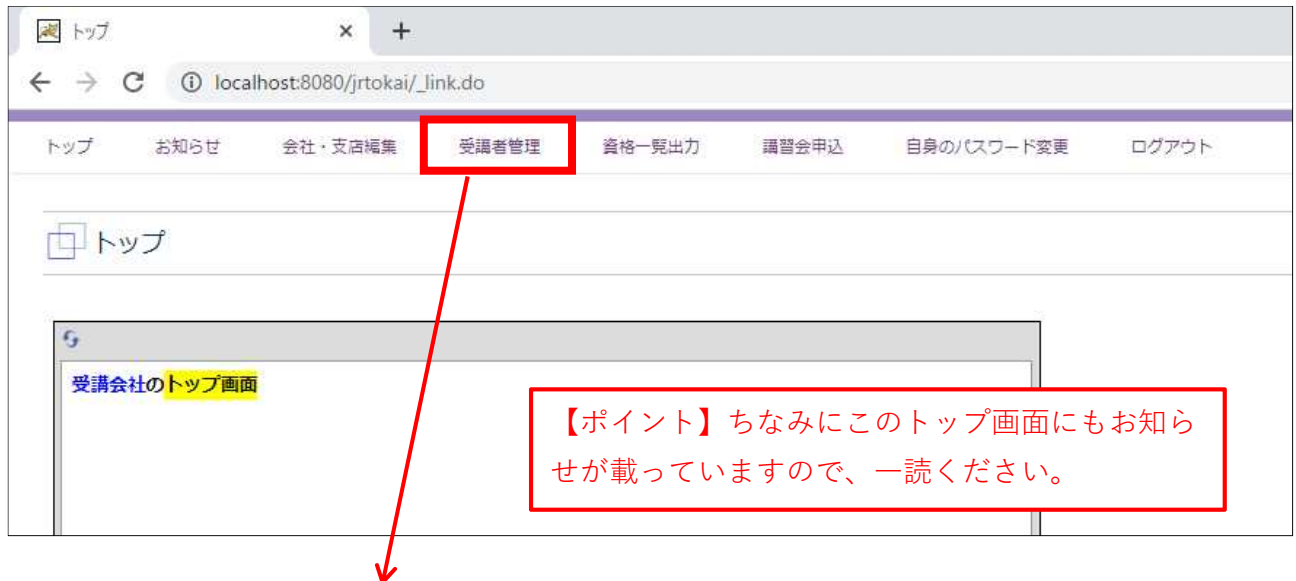

いろいろな方法で検索ができるので、選択や入力をして「検索」をクリック

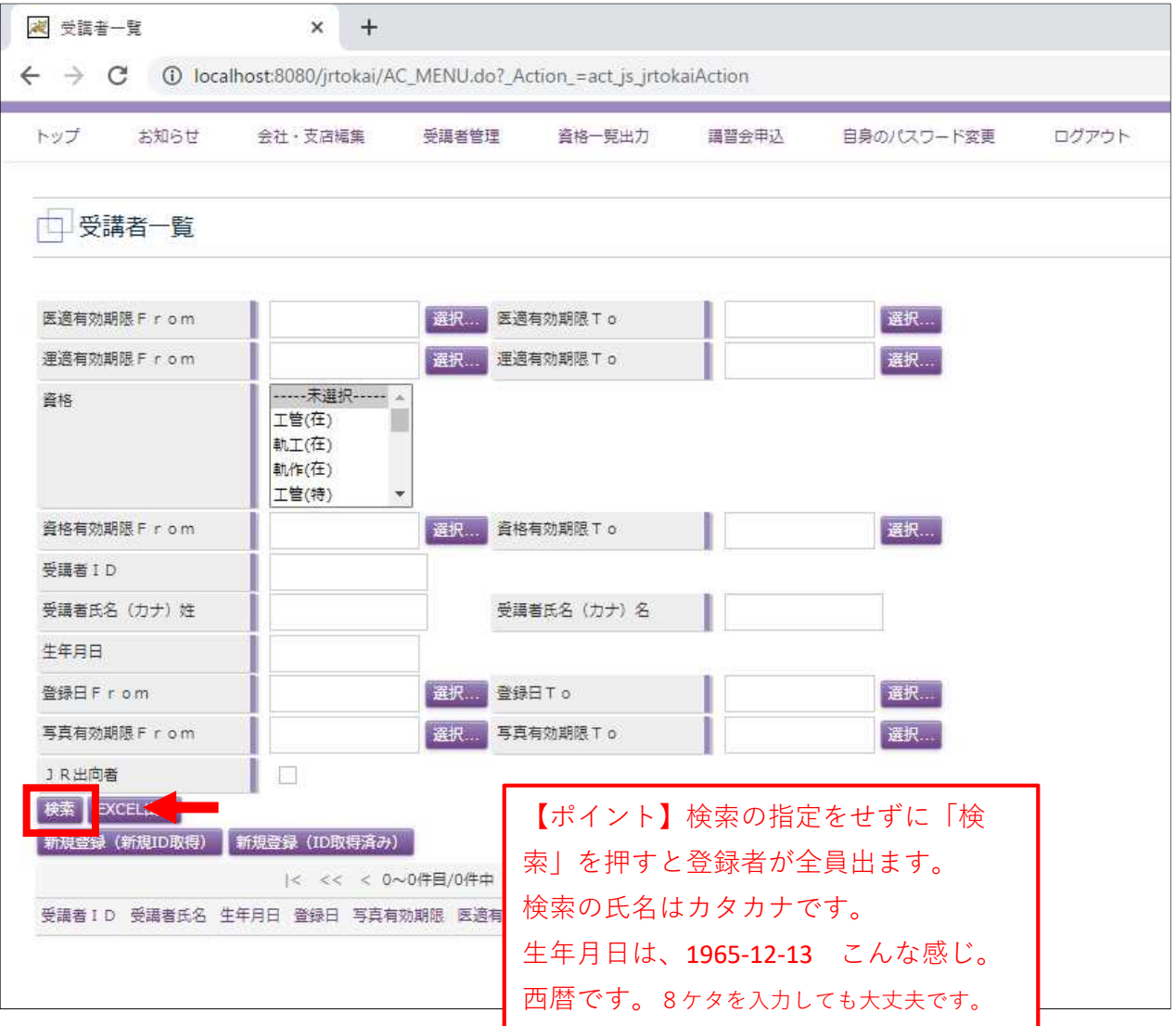

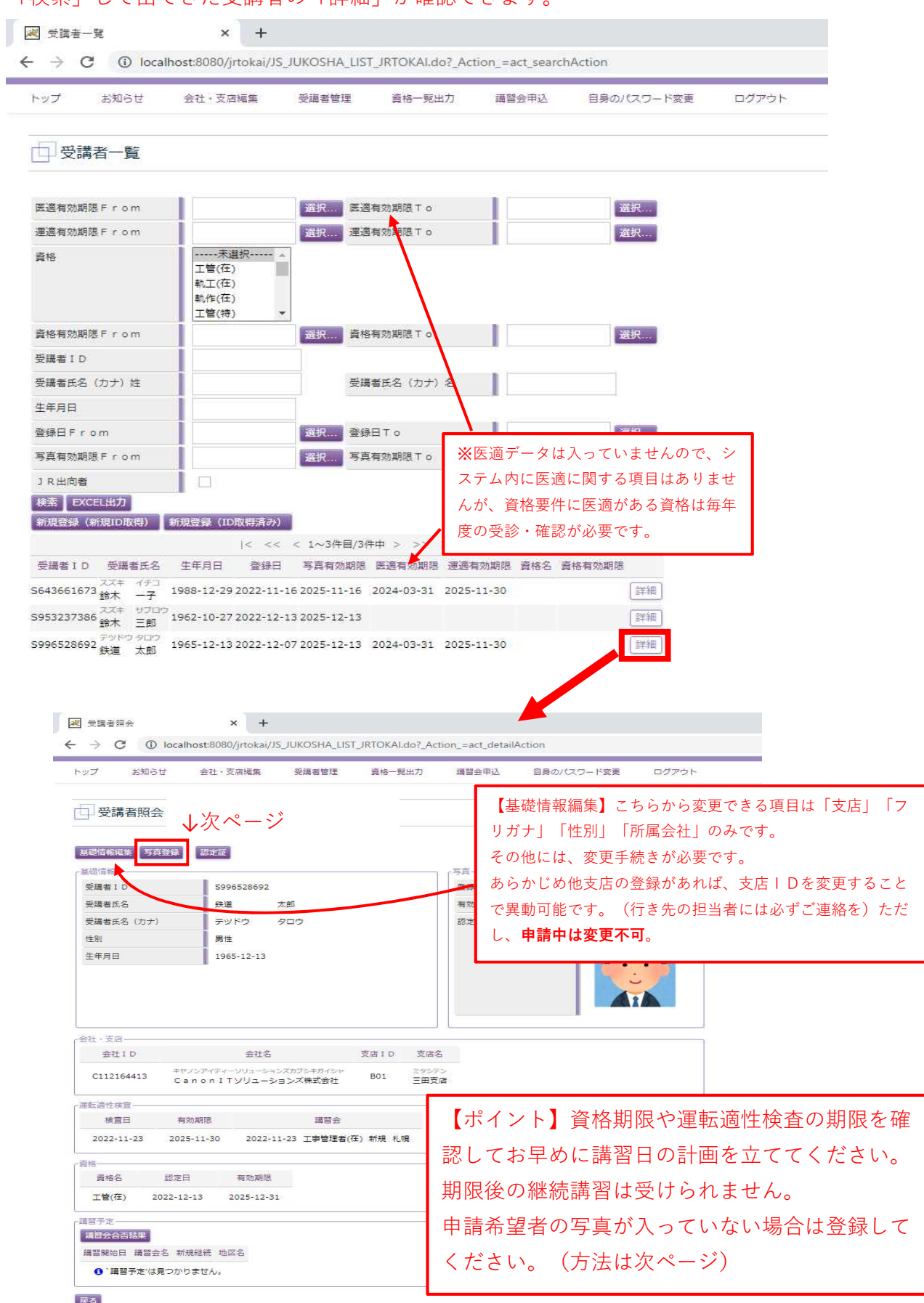

#### 「検索」して出てきた受講者の「詳細」が確認できます。

# 写真登録・・・・・あらかじめ顔写真を撮ってパソコンへ保存ください。

「受講者管理」→「受講者一覧」→受講者「詳細」で「写真登録」をクリック

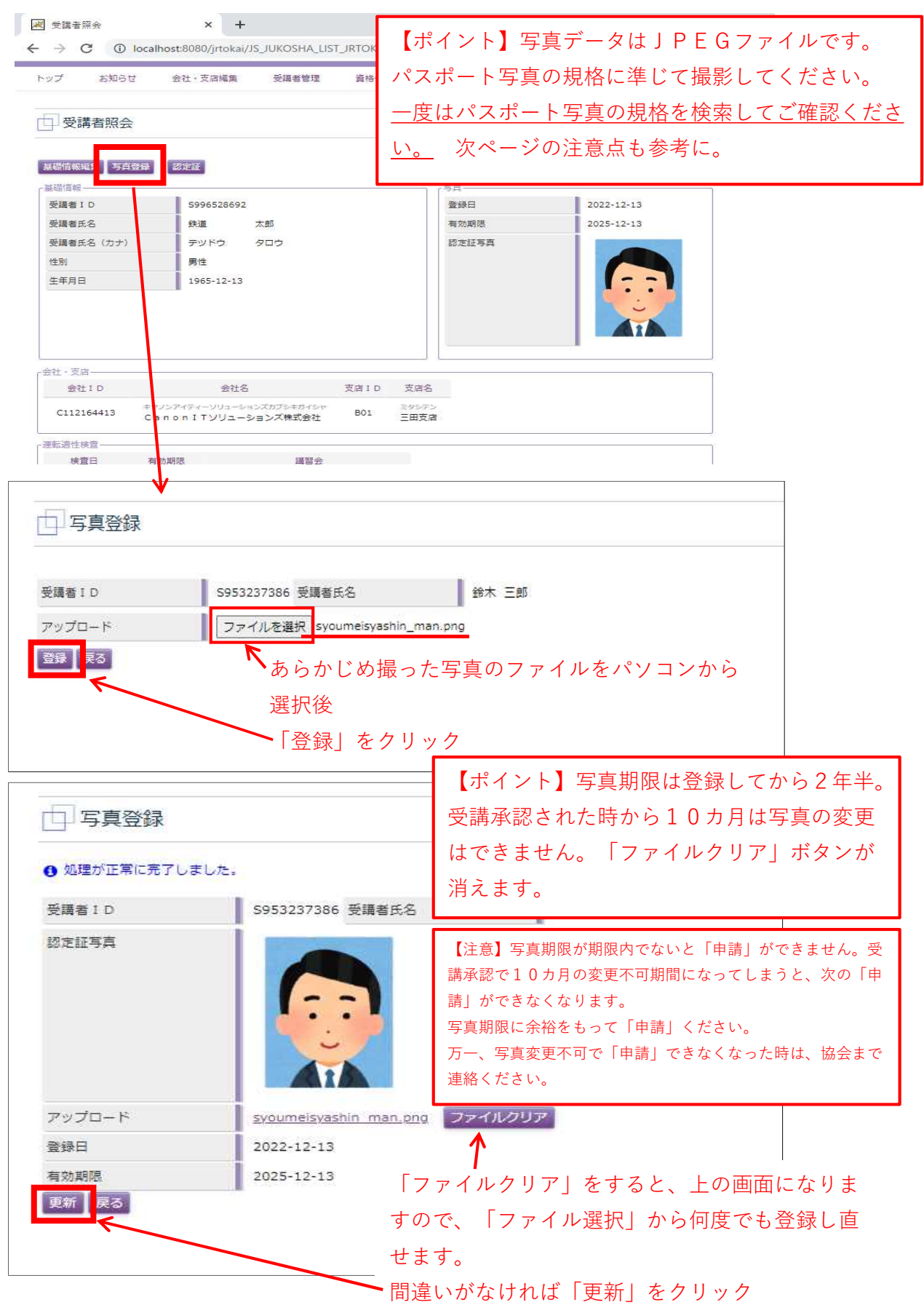

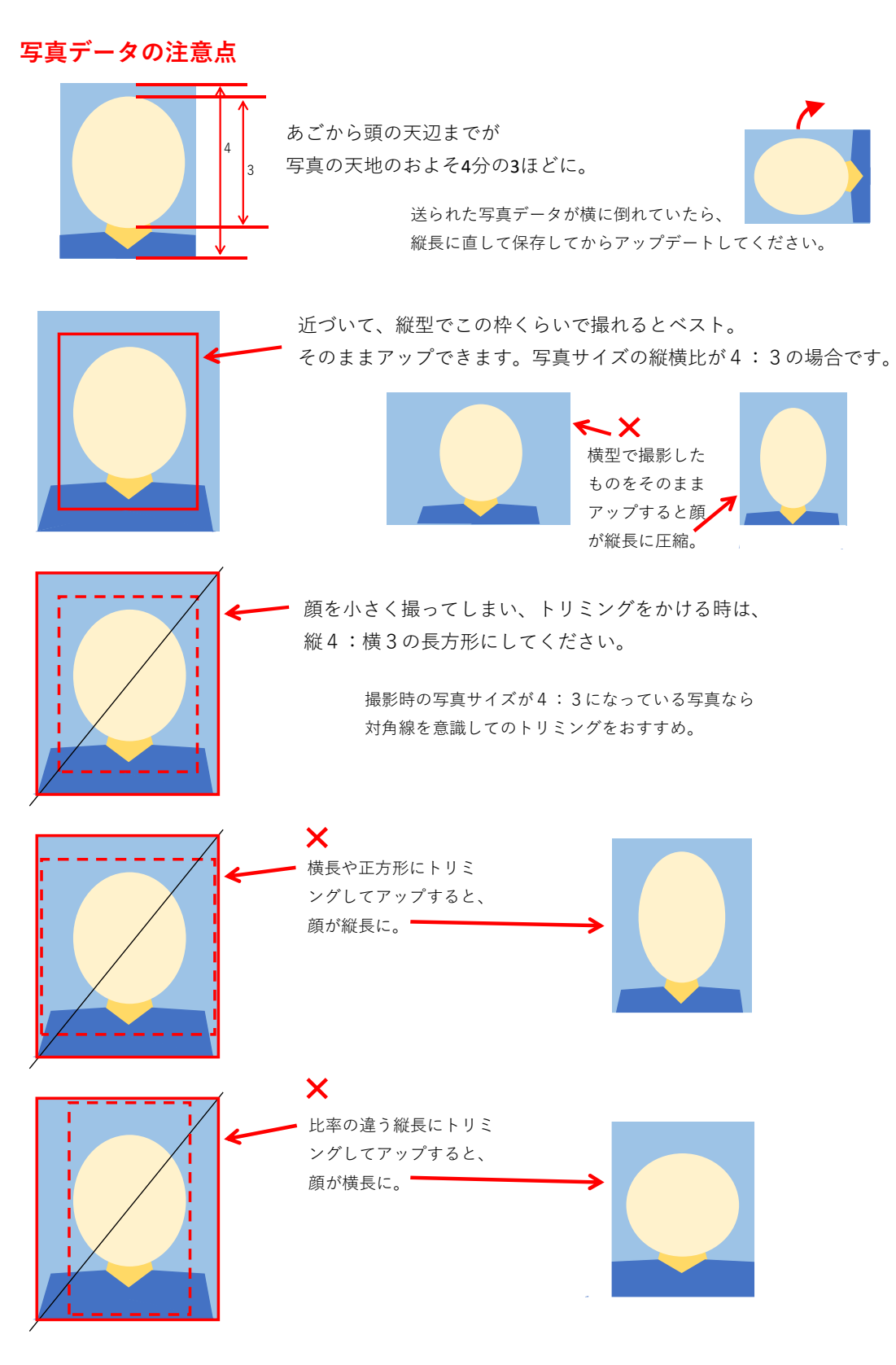

撮影時の角度などにもよりますので、違和感の無い程度でかまいません。

まれに縦長に撮り、アップされた写真が縦長状態にも関わらず、 受講票や認定証を出した時に横になってしまうケースがあるようです。 その場合、ファイルデータの形式を変えて保存し直してアップすると 良いようなのですが、再登録できなくなっている状態など、 アンチャング すこんな感じ お困りの場合は協会までお知らせください。 7

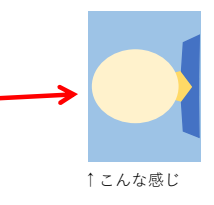

## 新規者登録

ログイン後のトップページで「受講者管理」を開いてください。

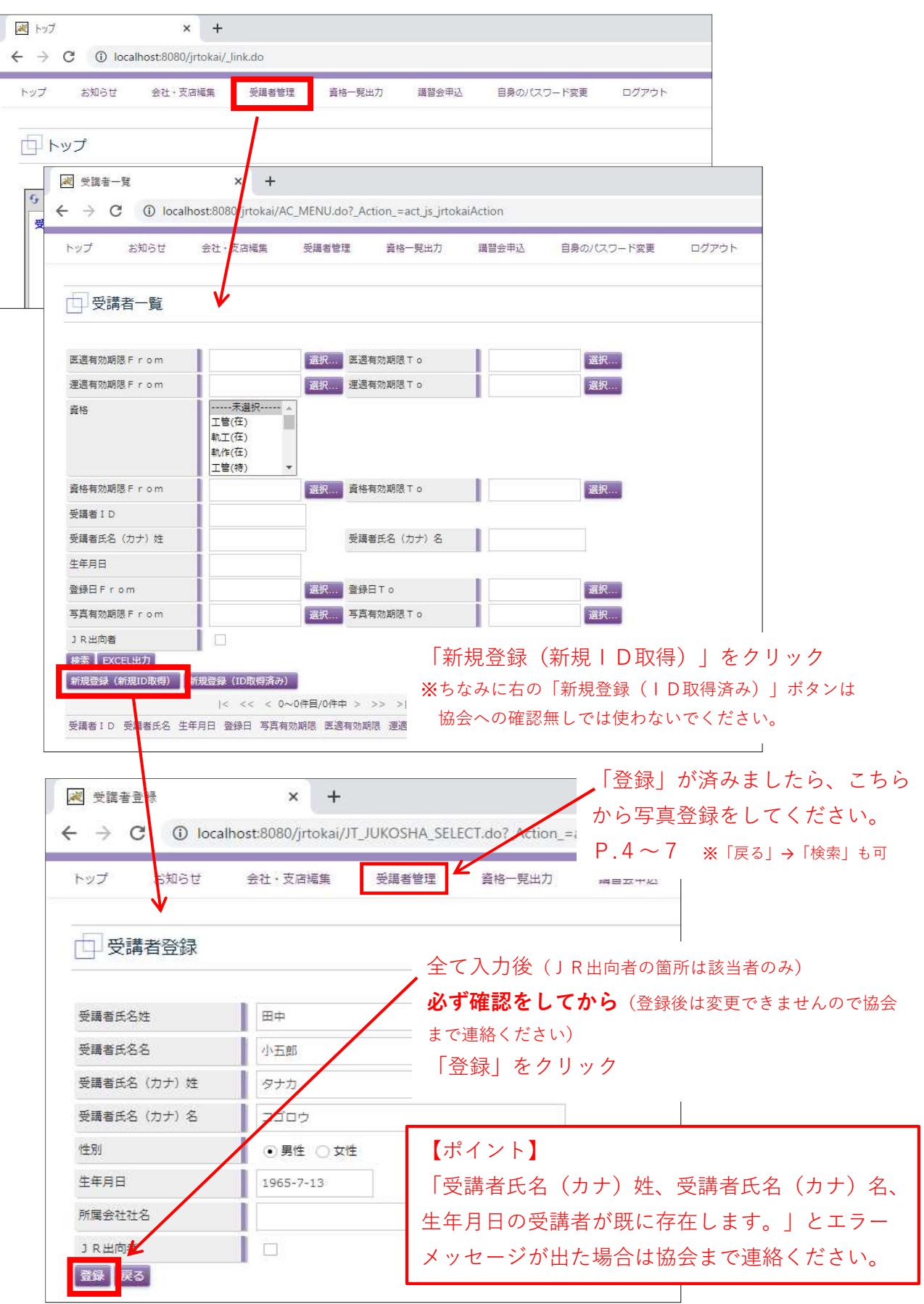

8

# 講習会申請・・・・・講習会一覧から希望講習会を選択

ログイン後のトップページで「講習会申込」を開いてください。

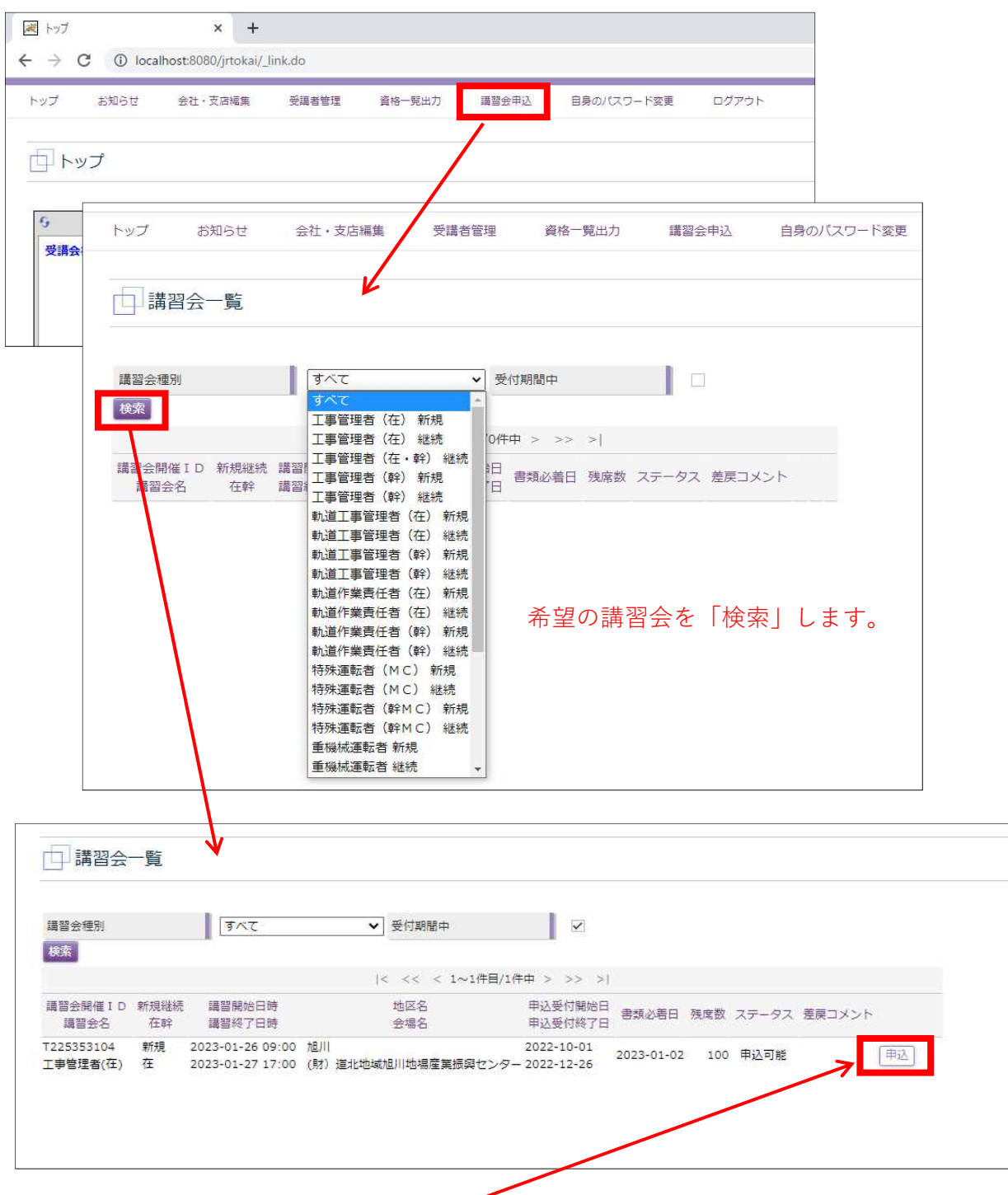

希望の講習会の「申込」をクリック

【ポイント】 申込受付終了日や書類必着日を確認ください。 書類必着日は、申込受付終了日に「申請」をした 場合の最終必着日です。(「申請」ボタンを押し たら一週間以内に振込・書類送付願います)

9

# 講習会申請・・・・・希望者を「追加」

希望の講習会かどうか確認して「受講者選択」で希望者を追加してください。

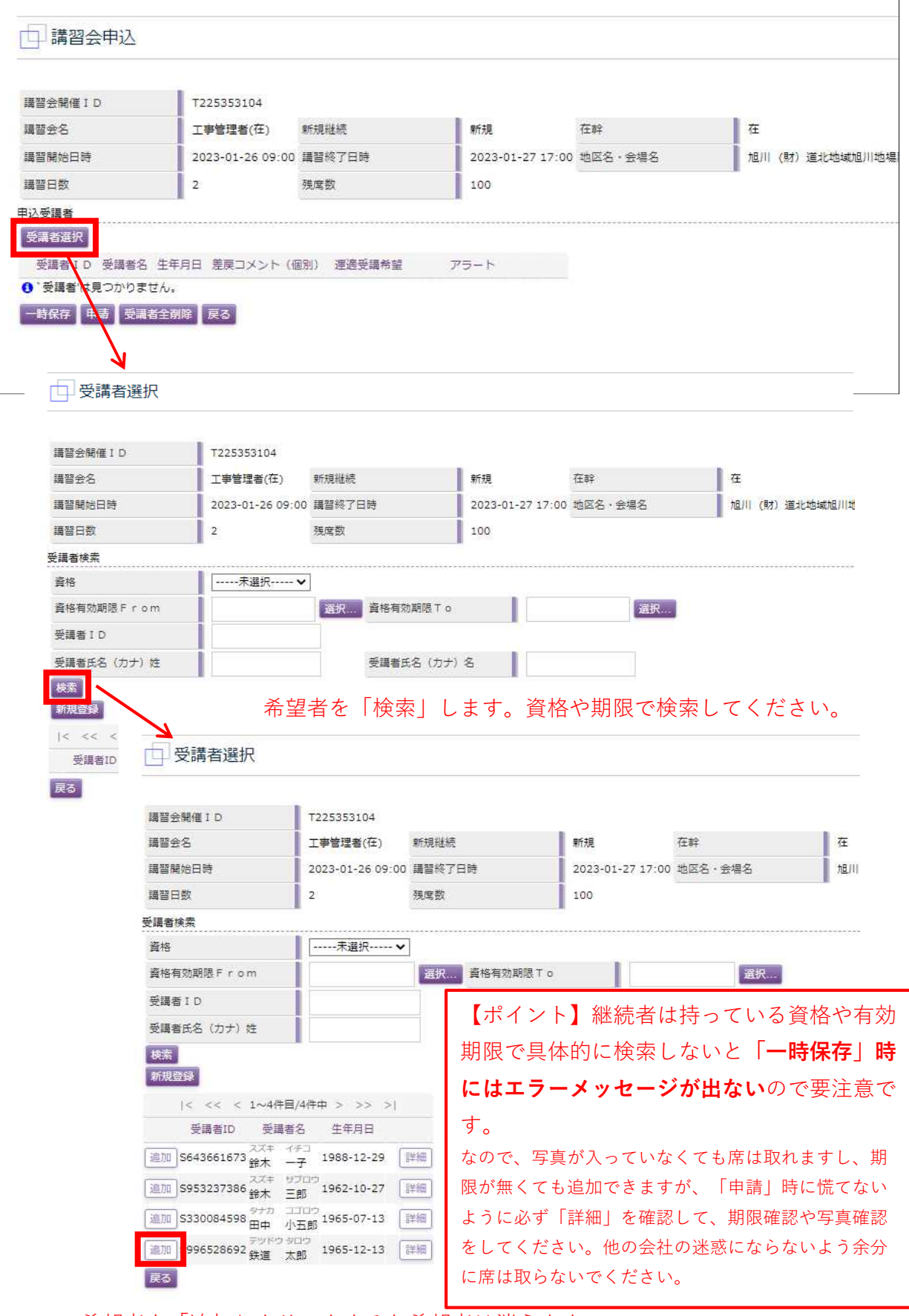

希望者を「追加」クリックすると希望者は消えます。 それは インスタン イングリックすると希望者は消えます。

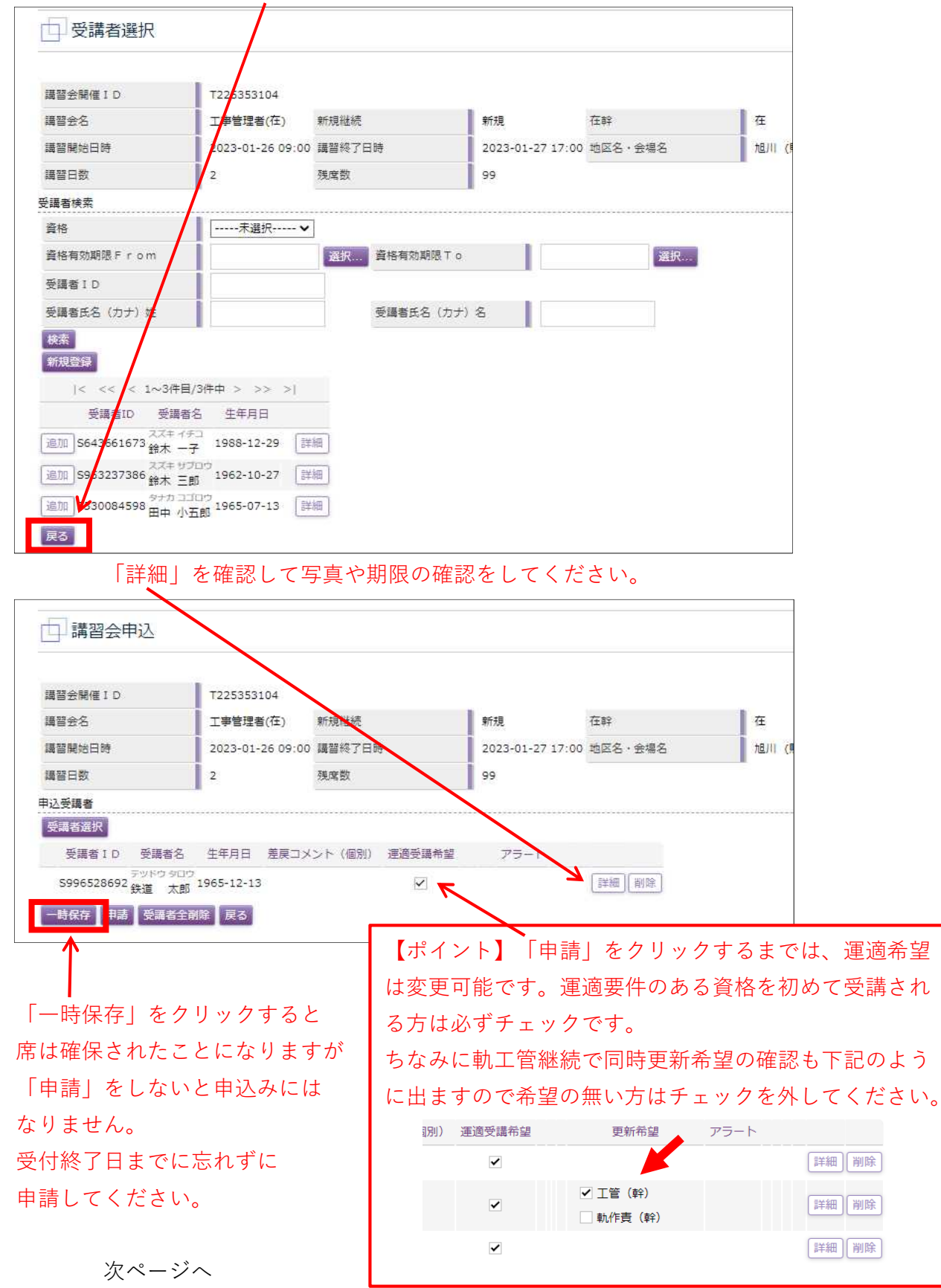

#### 希望者を追加したら「戻る」を押して希望者の確認をしてください。

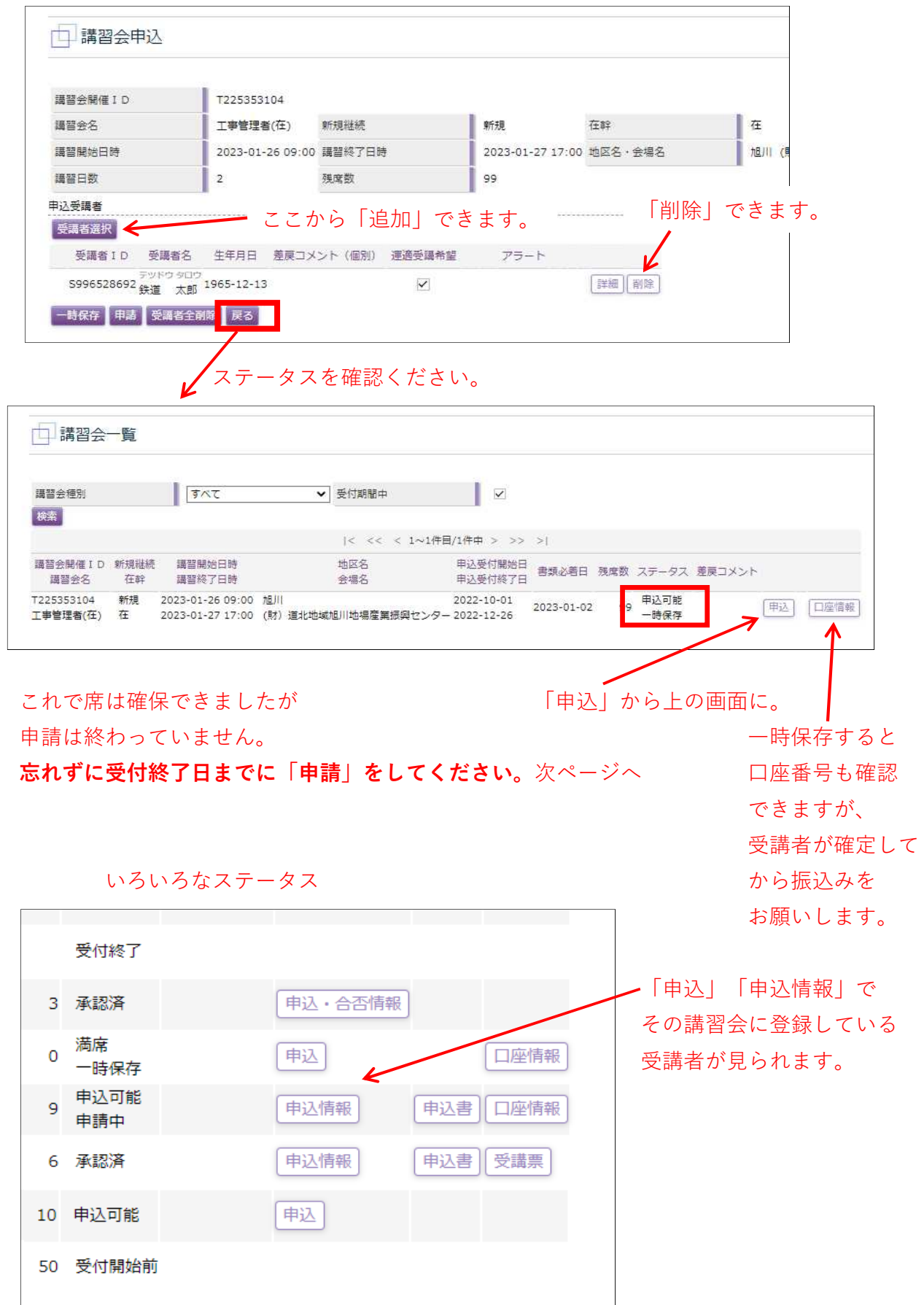

## 「一時保存」をしたら「戻る」を押すと、講習会一覧になります。

## 「申請」・・・・・必ず受講者が参加できるか確認して進んでください。

「講習会申込」の「講習会一覧」で「一時保存」している講習会を探します。

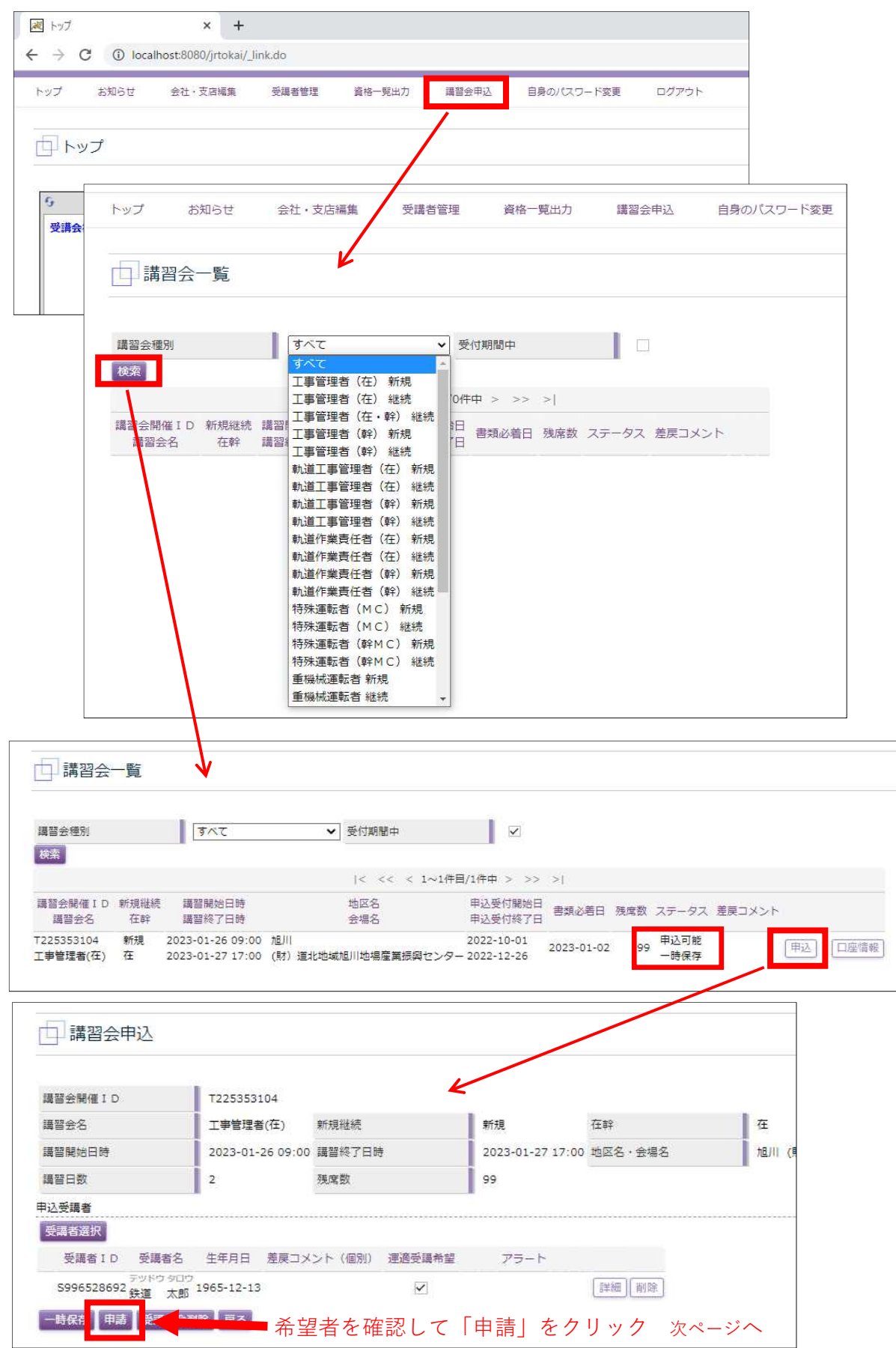

13

# 申請書印刷

「申請」が終わったら「戻る」を押して「申請書」を出します。

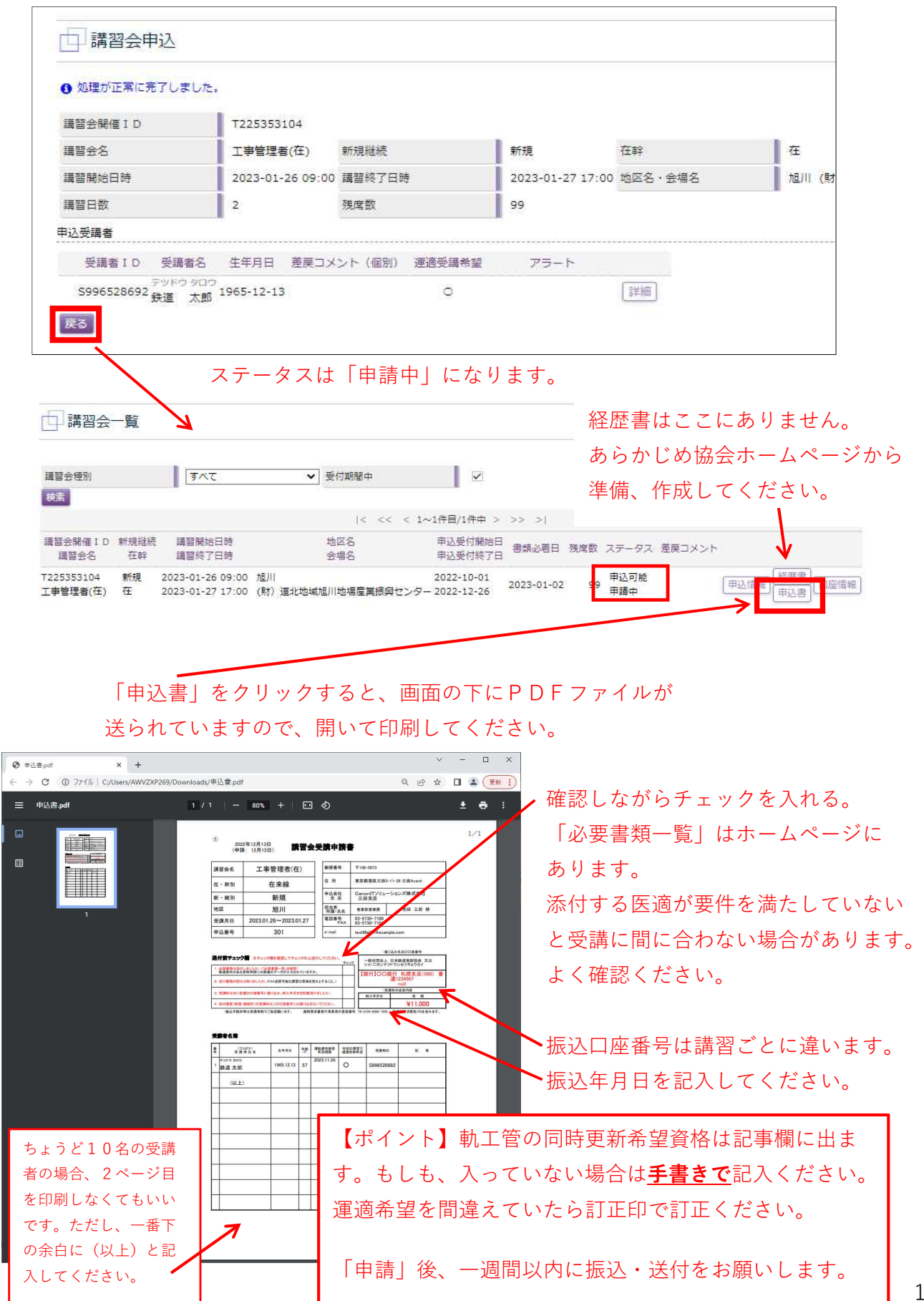

 $\overline{\phantom{0}}$ 

#### 受講票印刷・・・・・講習会のおよそ3週間前に一斉に出力可能になります。

「講習会申込」の「講習会一覧」で「申請」している講習会を探します。

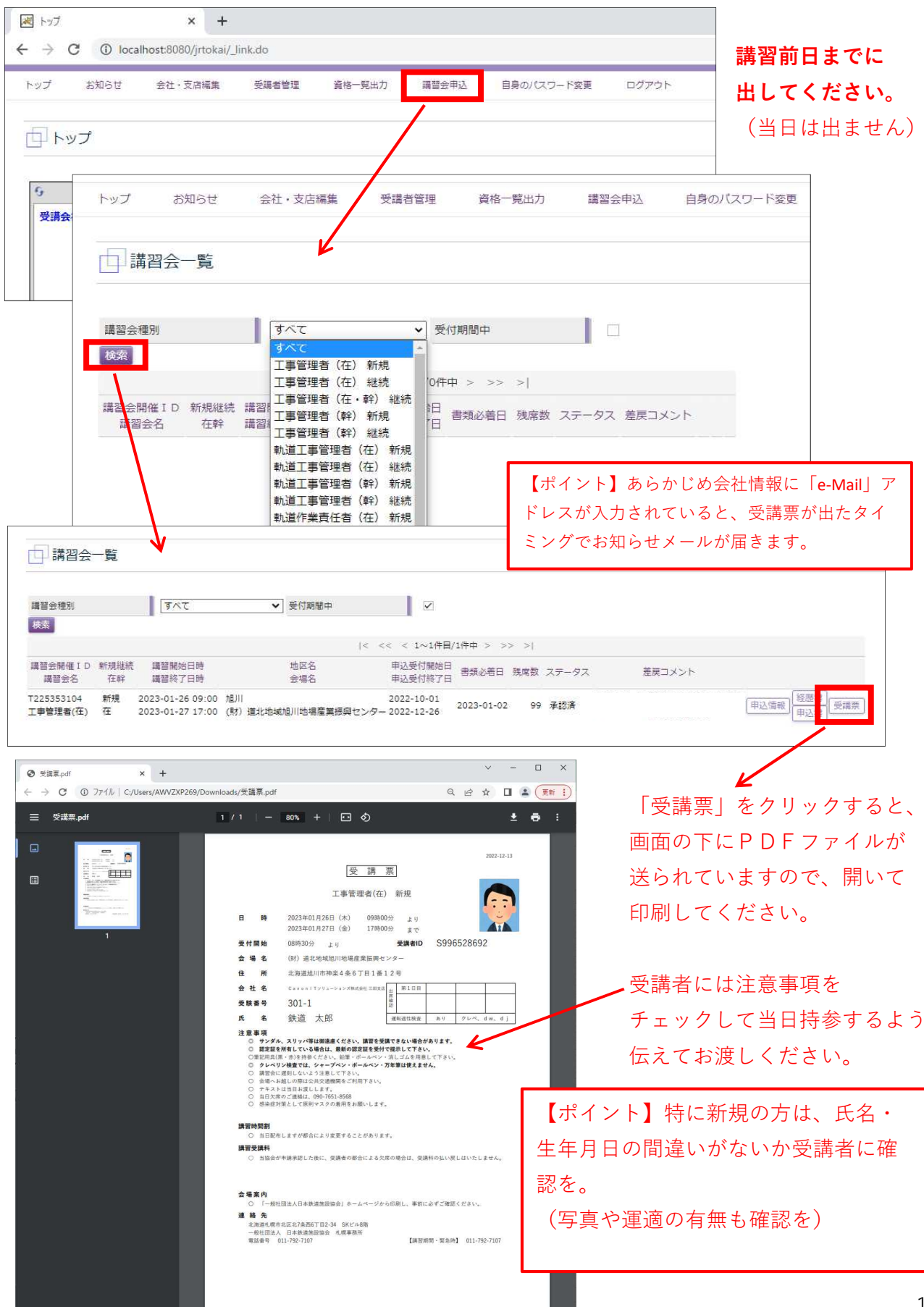

# 認定証印刷・・・・・「申込・合否情報」ボタンが出ると出力できます。

「講習会申込」の「講習会一覧」で受講した講習会を探します。

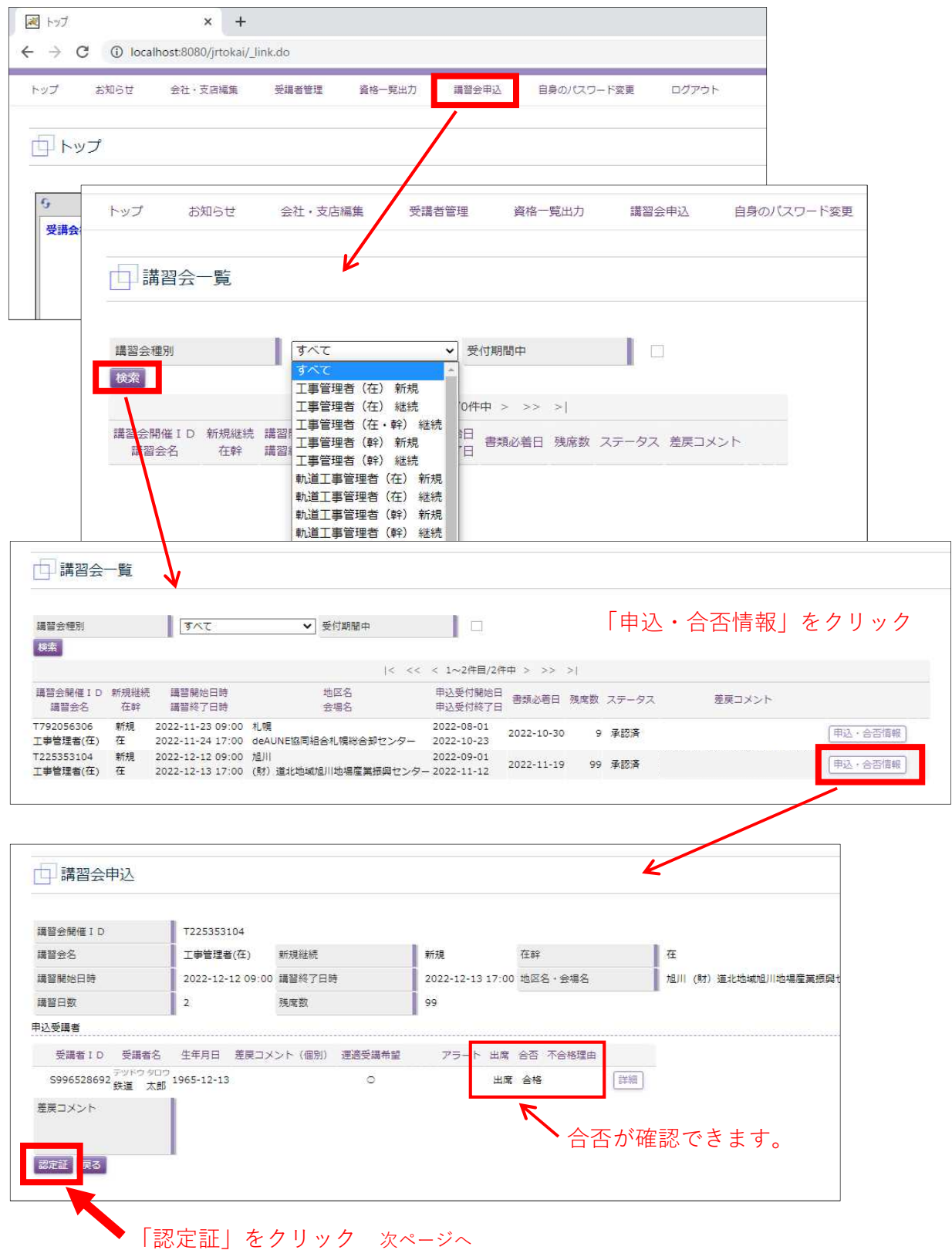

「認定証」をクリックすると、画面の下にPDFファイルが送られていますので、 開いて印刷してください。

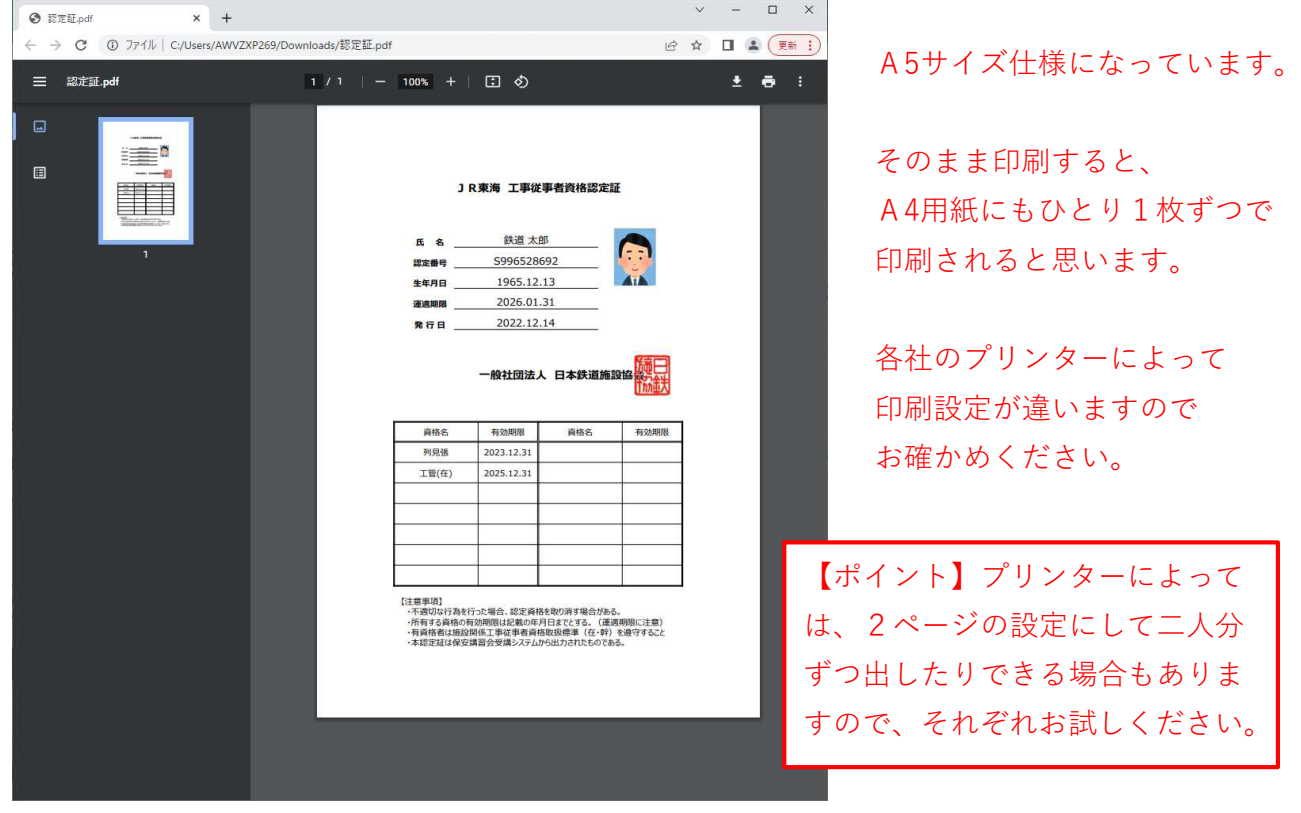